# **Sommaire de l'aide du lecteur RealAudio**

Pour obtenir de l'information sur l'utilisation du lecteur RealAudio pour Windows, choisissez une des rubriques suivantes.

Prise en main Menu Fichier Menu Affichage Résolution de problèmes

Vous trouverez les toutes dernières informations sur les produits et sites Web de RealAudio dans la page d'accueil de Progressive Networks à l'adresse : **http://www.RealAudio.com**

Les dernières informations concernant le support technique sont disponibles à l'adresse : **http://www.RealAudio.com/help.html**

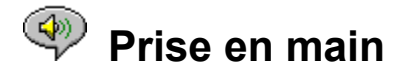

Le lecteur audio RealAudio vous permet d'obtenir le son en temps réel sur Internet. Vous trouverez les toutes dernières informations sur les produits et sites Web de RealAudio dans la page d'accueil de Progressive Networks à l'adresse : **http://www.RealAudio.com**

#### **Lecture de sons**

Une fois le lecteur RealAudio installé, cliquez sur un lien RealAudio sur une page World Wide Web et le lecteur démarre automatiquement. (Vous n'avez pas besoin de charger le lecteur RealAudio, il sera démarré automatiquement par votre navigateur du Web.)

#### **Formats audio pris en charge**

Le lecteur RealAudio lit des fichiers RealAudio ; ceux-ci ont généralement l'extension .RA ou .RAM. Il ne lit pas les fichiers AU ou WAV. Pour convertir un fichier AU ou WAV en fichier RealAudio, utilisez le codeur RealAudio, disponible sur le site Web de Progressive Networks.

#### **Contrôle du volume**

Vous avez accès au contrôle du volume lorsque l'option Info & Volume du menu Affichage est cochée. Pour régler le volume, mettez le bouton de réglage en position haute. Vous pouvez également régler le volume en ajustant le volume principal dans l'application de mixage accompagnant votre carte son ou Windows.

Si vous n'entendez aucun son ou si le volume est très bas, tournez les boutons de réglage sur vos hautparleurs et vérifiez les paramètres de mixage pour le volume *Wave* et *Principal*.

Menu Fichier Menu Affichage Résolution de problèmes

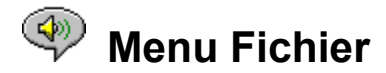

Les commandes du menu Fichier vous permettent d'exécuter des fichiers RealAudio directement à partir du lecteur sans utiliser l'explorateur du World Wide Web.

#### **Commande Ouvrir site**

Lit un fichier sur un serveur RealAudio via Internet sans avoir recours à un explorateur du World Wide Web. Dans cette boîte de dialogue, entrez l'URL du fichier RealAudio comme suit :

pnm://*nomduserveur*/*chemin complet d'accès au fichier*

où :

*pnm* est le nom du protocole RealAudio *nomduserveur* est l'adresse du serveur RealAudio *chemin complet d'accès au fichier* est le chemin d'accès complet au fichier sur le serveur RealAudio

Cette fonction est réservée principalement aux personnes chargées de la maintenance des serveurs RealAudio et qui souhaitent vérifier leurs serveurs. Il n'est pas recommandé d'utiliser le lecteur de cette façon, car vous devez vous souvenir des noms de fichier et de serveur exacts.

Remarque : la commande Ouvrir site ne prend en charge que les adresses URL de type http, ftp ou Gopher. Utilisez votre explorateur du Web pour les autres.

#### **Commande Ouvrir fichier**

Lit un fichier RealAudio local sur votre disque dur. Dans la boîte de dialogue Open Local File, sélectionnez un fichier .RA ou .RAM.

Prise en main Menu Affichage Résolution de problèmes

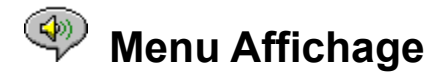

Les commandes du menu Affichage permettent de modifier la présentation du lecteur et de spécifier des options.

#### **Info & volume**

Affiche ou masque le contrôle du volume ainsi que le titre, l'auteur et les informations de copyright du clip audio.

Pour régler le volume, mettez le bouton en position haute. Vous pouvez également régler le volume en ajustant le volume *Principal* dans l'application de mixage accompagnant votre carte son ou Windows. Si vous n'entendez aucun son ou si le volume est très bas, tournez les boutons de réglage sur vos hautparleurs et vérifiez les paramètres de mixage pour le volume *Wave* et *Principal*.

#### **Barre d'état**

Affiche ou masque la barre d'état spécifiant le statut actuel du lecteur, la taille et la position du fichier RealAudio ainsi que l'aide pour les commandes des menus. Sélectionnez ou désélectionnez cet élément pour paramètrer l'affichage de la barre d'état.

#### **Options**

Affiche la boîte de dialogue Options pour la configuration du lecteur.

#### **Statistiques**

Affiche des informations sur la qualité de transmission dans la boîte Statistiques de connexion.

#### **Toujours visible**

Si vous sélectionnez cette option, le lecteur RealAudio restera toujours en avant-plan sur votre bureau, même si d'autres fenêtres sont ouverte et activées. Cette option est pratique si vous souhaitez toujours voir le lecteur pendant que vous parcourez le Web.

Prise en main Menu Fichier Résolution de problèmes

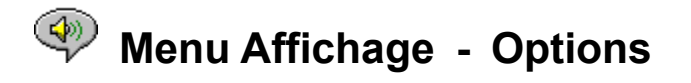

Les paramètres de la boîte de dialogue Options vous permettent de configurer le lecteur RealAudio pour votre système.

#### **Correction des paquets perdus**

Lorsque vous sélectionnez l'option Correction des paquets perdus, le lecteur RealAudio compense les paquets perdus lors de leur transmission entre le serveur RealAudio et votre lecteur audio. La transmission des sons peut être momentanément perturbée si des paquets manquent. Lorsque l'option Correction des paquets perdus est désactivée, les paquets perdus sont ignorés, ce qui provoque une interruption du son.

#### **Envoyer les statistiques**

L'option Envoyer les statistiques détermine si le lecteur RealAudio doit envoyer les statistiques sur la qualité de la connexion au serveur RealAudio après l'écoute d'un clip. Pour aider les fournisseurs de connexions à maintenir une bonne qualité de transmission, le lecteur RealAudio envoie des statistiques concernant la transmission au serveur RealAudio. Ce sont les mêmes informations que celles affichées dans la boîte Statistiques de connexion :

- **-** le nombre de paquets reçus
- **-** le nombre de paquets perdus au cours de la transmission
- **-** le nombre de paquets arrivés en retard

Si vous ne souhaitez pas que votre lecteur audio envoie des statistiques au serveur, ne cochez pas la case Envoyer les statistiques.

Le lecteur RealAudio n'accède pas aux informations d'identité telles que le nom d'utilisateur, l'adresse électronique ou les mots de passe et ne les transmet pas au serveur.

#### **Délai de connexion**

Cette valeur représente le nombre maximum de secondes pendant lesquelles le lecteur RealAudio Player attend la réponse d'un serveur. Si le lecteur ne se connecte pas au serveur pendant le délai spécifié, une boîte de dialogue s'affiche pour vous permettre de réessayer ou d'annuler. Le délai par défaut est de 30 secondes. Une valeur de 0 indique que le délai n'expire jamais.

#### **Options avancées**

En matière de compatibilité de carte son, les options avancées sont prioritaires sur les options par défaut du lecteur et vous permettent de préciser le niveau de données perdues qui déclenchera l'affichage d'un avertissement.

#### **Utiliser 8 bits seulement**

Utilisez cette option seulement si vous avez des problèmes de compatibilité évidents avec votre carte son. Généralement, le lecteur achemine les sons en 16 bits vers la carte son. Si votre carte son ne prend en charge que 8 bits, le lecteur acheminera des sons en 8 bits. Dans certains cas, le lecteur ne reconnaît pas que votre carte son n'accepte pas les sons 16 bit ce qui détériore fortement la qualité de l'écoute . Cochez cette option pour ignorer les paramètres par défaut et lire les sons en 8 bits.

#### **Utiliser 11 kHz seulement**

Utilisez cette option seulement si vous avez des problèmes de compatibilité évidents avec votre carte son. Normalement, le lecteur achemine des sons en 8 kHz. Si votre carte son ne prend pas en charge la fréquence 8 kHz, il se peut que le son soit trop aigu ou trop rapide.

Cochez cette option pour forcer le lecteur à convertir les sons en 11 kHz avant de les acheminer vers la carte son. Cette option nécessite un processeur supplémentaire pour lire les sons.

#### **Tolérance de pertes**

Le lecteur affichera un avertissement lorsque la qualité de la connexion Internet ne sera plus d'un niveau acceptable. La valeur par défaut est de 10% de perte pendant un laps de temps de 30 secondes. Vous pouvez augmenter ce pourcentage si vous tolérez des pertes plus importantes sans avertissement ou bien le diminuer si vous voulez être averti à chaque perte de données mineure. Consultez également : Statistiques de connexion.

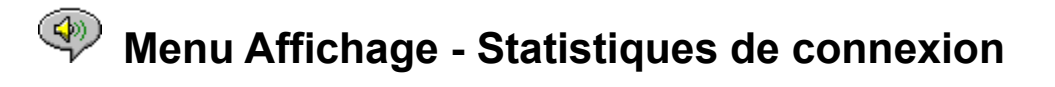

Cette boîte de dialogue affiche des statistiques concernant la qualité de la connexion entre votre lecteur et le site Internet sur lequel se trouve le clip actuellement en lecture. Des données manquantes provoquent des perturbations ou, si Corriger les paquets perdus est activée, des interruptions de la transmission sonore.

Des problèmes temporaires de transmission réseau ou la surcharge du site réseau peuvent être à l'origine de pertes de paquets de données entraînant une mauvaise qualité sonore. Dans ce cas, essayez à nouveau ultérieurement ou visitez un autre site.

Si vous utilisez une connexion à Internet à distance et perdez constamment de grandes quantités de données, la vitesse de connexion de votre modem est peut-être inférieure à 14.4kbps, ou bien votre fournisseur de service Internet n'accorde pas suffisamment de largeur de bande à votre connexion. Contactez votre administrateur système.

Le lecteur affichera la boîte de dialogue Avertissement de pertes si la qualité de la connexion est inférieure au niveau acceptable pendant 30 secondes.

# **Boîte de dialogue Avertissement de pertes**

Le lecteur RealAudio affiche une boîte de dialogue pour vous informer que la qualité de votre connexion à Internet est inférieure au niveau acceptable.

Utilisez la boîte de dialogue Statistiques de connexion pour obtenir des informations détaillées sur la qualité de la transmission. Vous pouvez spécifier à quel pourcentage de pertes vous désirez voir s'afficher l'avertissement de pertes dans la section Avancées de la boîte de dialogue Options.

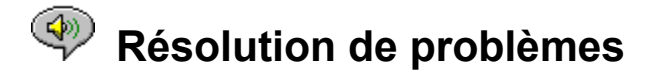

Si vous rencontrez des problèmes avec le lecteur RealAudio, veuillez consulter les dernières informations sur le dépannage et la FAQ (Foire Aux Questions) disponibles sur le Web à l'adresse suivante :

#### **http://www.RealAudio.com/help.html**

Cette rubrique contient des informations sur la résolution des problèmes suivants :

Son manquant ou très mauvais : compatibilité de cartes son L'explorateur du Web veut enregistrer sur le disque au lieu de démarrer le lecteur Lecture de sons impossible : Coupe-feu Lecture de sons impossible : TIA (Adaptateur Internet) Configuration d'un explorateur du Web pour RealAudio Types MIME

# **Son manquant ou très mauvais : compatibilité de cartes son**

Le lecteur RealAudio a été testé à grande échelle avec une grande variété de cartes son sous toutes les versions de Windows. Si toutefois vous rencontrez des difficultés lors de la lecture des clips, il y a peutêtre un problème de compatibilité avec votre carte son. Pour résoudre ces problèmes, procédez comme suit :

1. Contactez le fabricant de la carte pour obtenir les derniers pilotes. La mise à jour des pilotes résout la plupart des problèmes de compatibilité.

2. Essayez de sélectionner les options Utiliser 8 bits seulement et Utiliser 11 kHz seulement dans la section Avancées de la boîte de dialogue Options.

3. Si vous n'arrivez toujours pas à résoudre le problème, visitez

**http://www.RealAudio.com/help.html** et remplissez un formulaire «Problem Report».

# **L'explorateur du Web veut enregistrer sur le disque au lieu de démarrer le lecteur**

Si votre explorateur du Web affiche une boîte de dialogue contenant des options telle que *Enregistrer sur le disque* au lieu de démarrer le lecteur RealAudio, ceci signifie probablement que le lecteur n'a pas été configuré correctement. Si la configuration de votre système ou de votre explorateur a changé depuis que vous avez exécuté le programme d'installation, la solution la plus facile est d'exécuter l'installation à nouveau. Si le problème persiste, consultez la rubrique Configuration d'un explorateur du Web pour RealAudio.

Si vous rencontrez une invite *Enregistrer sur disque* seulement sur un site ou pour un clip particulier, ceci signifie probablement que le serveur du site n'est pas configuré correctement. Vous pouvez vérifier la configuration de votre lecteur en lisant des clips sur le site Web de Progressive Networks (**http://www.RealAudio.com**). Dans ce cas, contactez l'administrateur du site ; ne vous contentez pas de changer votre propre configuration.

# **Lecture de sons impossible : Coupe-feu**

RealAudio utilise un port 7070 pour les transmissions TCP et des ports de 6970 à 7170 inclus pour les transmissions UDP. Si vous accédez à RealAudio à travers un coupe-feu, l'administrateur de ce coupefeu devra autoriser ces ports. Il peut trouver des informations détaillées sur notre page coupe-feu à l'adresse **http://www.RealAudio.com/firewall.htm**.

#### **Lecture de sons impossible : TIA (Adaptateur Internet)**

A la date de la version finale, TIA (Adaptateur Internet) n'était pas compatible avec le lecteur RealAudio Player. TIA est un programme qui fournit un accès pseudo-SLIP à Internet. Si votre connexion à distance ne vous permet pas d'exécuter RealAudio, ceci signifie probablement que votre fournisseur

d'Internet utilise TIA. Un des signes particuliers d'une connexion TIA est que le lecteur s'arrête après un message de «mise en mémoire tampon» lors d'une tentative de lire un clip.

Pour obtenir les toutes dernières informations sur la compatibilité TIA, consultez la FAQ (Foire Aux Questions) de RealAudio à l'adresse suivante : **http://www.RealAudio.com/help.html**

# **Configuration d'un explorateur du Web pour RealAudio**

Le programme d'installation du lecteur RealAudio reconnaît et configure automatiquement les explorateurs du Web le plus répandus pour Windows. Si votre explorateur n'est pas reconnu par le programme d'installation, ou s'il est plus récent que cette version du lecteur, vous devrez certainement le configurer manuellement.

Vérifiez d'abord les informations concernant votre explorateur dans la FAQ (Foire Aux Questions) de RealAudio à l'adresse **http://www.RealAudio.com/help.html**. Si vous ne trouvez aucune information, consultez la documentation de votre explorateur à propos de la configuration *d'applications d'assistance* ou de *visualiseurs externes*. Ajoutez une application accompagnée des informations suivantes au lecteur RealAudio :

#### KType MIME : **audio/x-pn-realaudio**

Extensions : **.ra, .ram**

Application : **raplayer.exe** (Le répertoire d'installation par défaut est **c:\raplayer**.)

# **Types MIME**

Les types MIME indiquent à l'explorateur du World Wide Web quelle action il doit effectuer sur un lien particulier. Généralement, chaque type MIME utilise un jeu d'extensions cohérent. Vous déterminez dans votre explorateur quelles actions doivent être effectuées pour afficher chacun de ces types. Vous pouvez changer ces actions en modifiant les valeurs dans *Applications d'assistance* ou *Visualiseurs externes*. Pour les fichiers RealAudio, le type MIME est **audio/x-pn-realaudio**. Consultez Configuration d'un explorateur du Web pour RealAudio pour plus d'informations.

Prise en main Menu Fichier Menu Affichage